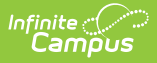

# **OLR Setup (Configuration Setup)**

Last Modified on 04/03/2024 11:12 am CDT

This documentation applies to both versions of Online Registration.

OLR Setup Detail [Descriptions](http://kb.infinitecampus.com/#olr-setup-detail-descriptions) | [Enrollment](http://kb.infinitecampus.com/#enrollment-logic) Logic | Enter OLR [Setup](http://kb.infinitecampus.com/#enter-olr-setup-data) Data | Importing [Configuration](http://kb.infinitecampus.com/#importing-configuration-groups) Groups | Exporting a [Configuration](http://kb.infinitecampus.com/#exporting-a-configuration-group) Group

Tool Search: OLR Setup

The OLR Setup tool determines which configuration is available for application entry, which configuration displays in the Campus Portal, and which school year's applications can be submitted.

At least one Configuration Group needs to exist in the same year as the current active year in Campus for OLR to properly determine if a person is an active student. A warning displays in the OLR [Information](http://kb.infinitecampus.com/help/olr-information-center) Center when a matching Configuration Group does not exist.

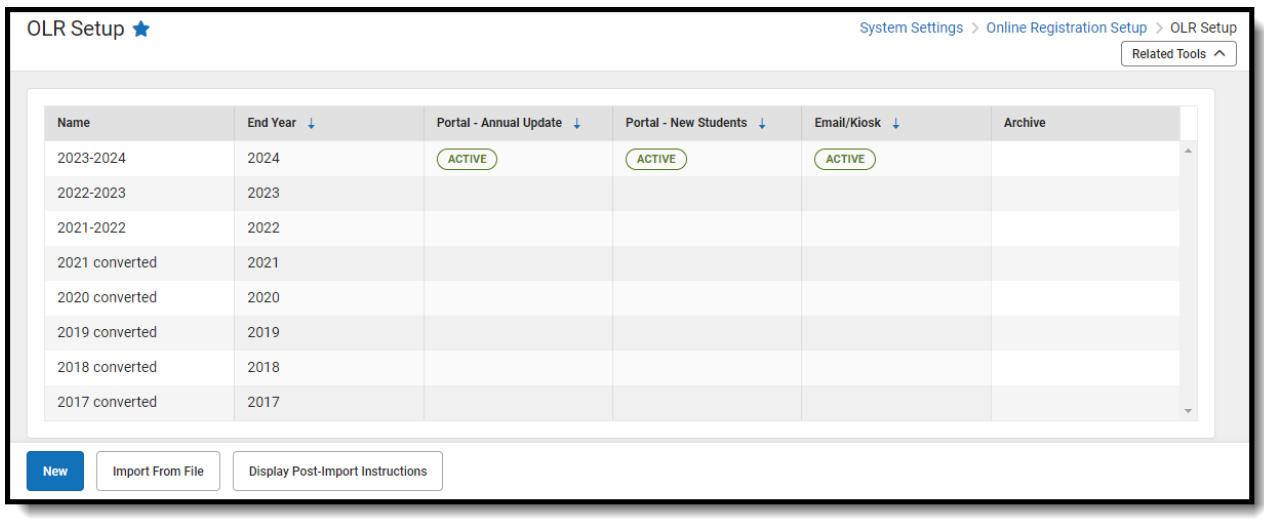

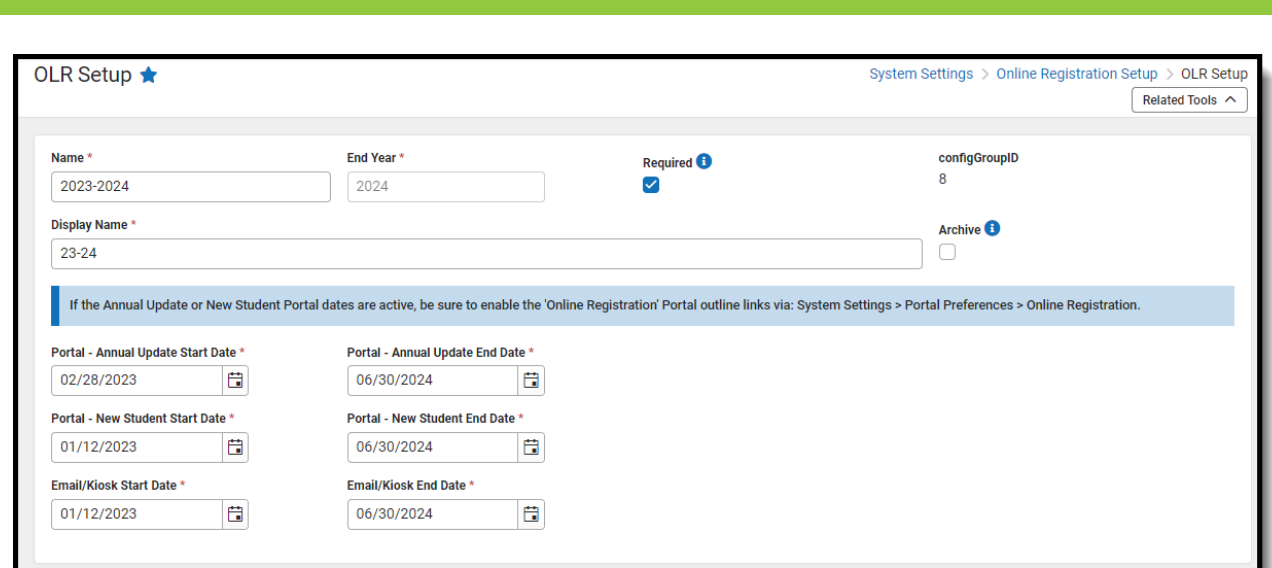

# **OLR Setup Detail Descriptions**

Infinite<br>Campus

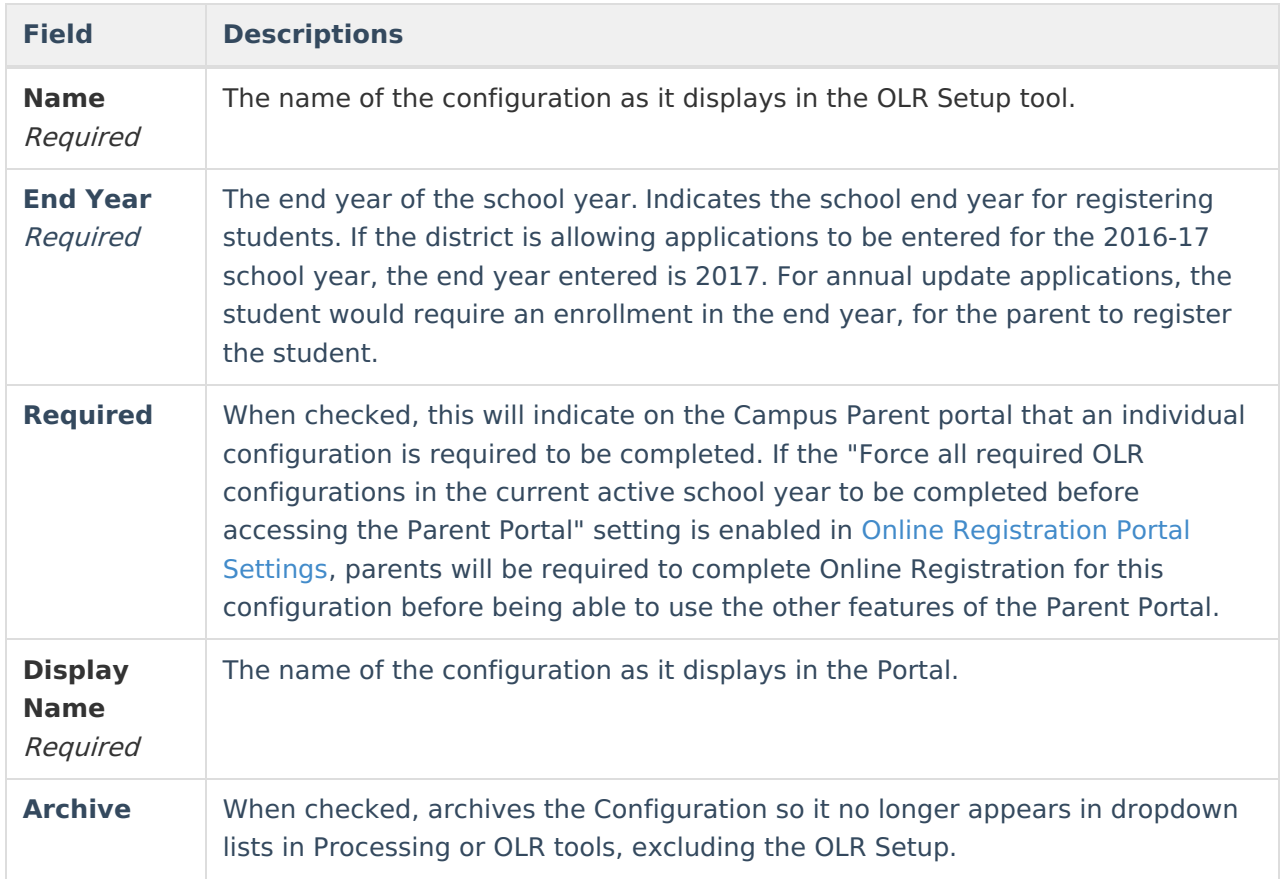

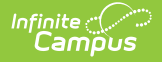

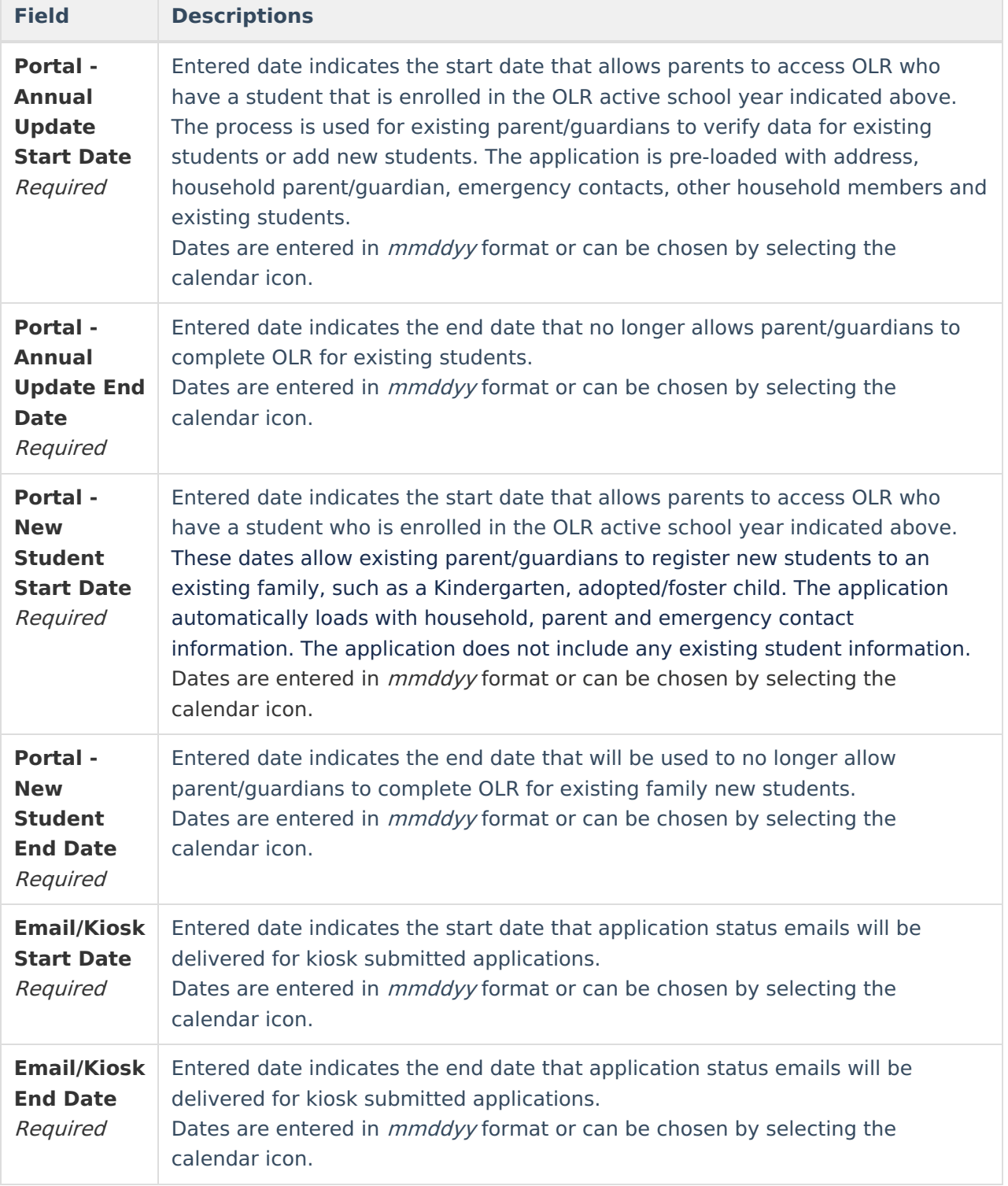

## **Enrollment Logic**

The following enrollment logic is used for Online Registration (OLR):

- If the enrollment is in the **future** and lasts **at least a day**, the student **is** included in OLR.
- If the enrollment started in the **past** and **ends in the future**, the student **is** included in OLR.
- If the enrollment is in the **future** and **ends on the same day it starts** , the student is **NOT**

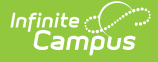

included in OLR.

- If the enrollment **started and ended in the past** , the student is **NOT** included in OLR.
- If the enrollment is marked as **No Show**, the student is **NOT** included in OLR.

### **Enter OLR Setup Data**

- 1. Click the **New** button. The **OLR Setup Detail** screen displays.
- 2. Enter the **Name**.
- 3. Enter the **Display Name.**
- 4. Enter the **End Year**.
- 5. Enter the required date fields.
- 6. Click the **Save** button when finished. The new year displays in the OLR Setup tool.

# **Importing Configuration Groups**

Any changes made to an exported file will likely cause errors and prevent the import from completing.

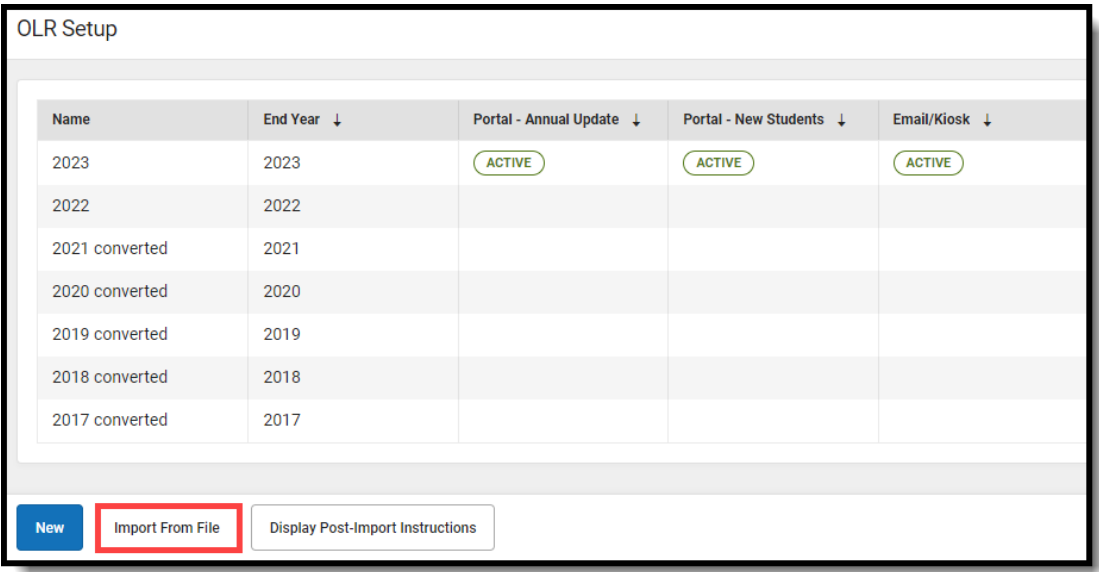

- 1. Click the **Import From File** button.
- 2. Click the **Select Files** button and select your file.
- 3. Click the **Import** button. If the import is successful, the Import Complete message will appear.

If your import was unsuccessful, it could be because of several different reasons:

- There is already an existing Configuration Group with the import name. To successfully import the configuration, the existing Configuration Group with that name will need to either be deleted or renamed.
- The OLR version of the import file is greater than the OLR version of the importing site or if the OLR version of the import file is less than the minimum OLR import version currently allowed.

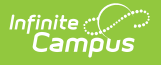

#### **About the Import**

The import will occur as follows:

- 1. The data for the main Configuration Group record will import exactly the same as it was exported, with the following exceptions:
	- The name will be "Import-" and the name of the imported Configuration group (e.g., an import file for a Configuration Group named "2024" will create a Configuration Group named "Import-2024").
	- The dates will be changed to the day before the import date for all date fields, so the Configuration Group will not start out active.
- 2. The OLR System Settings will import exactly the same as it was exported, except the "Allow Batch Posting of Students with Medications or Health Conditions" option is set to be disabled.
- 3. [Language](http://kb.infinitecampus.com/help/language-groups) Groups import:
	- o If there is a Language Group in the importing site that has the same Name or Code as a Language Group in the export file, then that existing Language Group's ID will be used when applicable in the import.
	- o If there is not a Language Group in the importing site with a matching Name or Code as a Language Group in the export file, then a new Language Group will be created using the information in the export file, with the following exceptions:
		- The Language Group will not be active.
		- The Language Group's Preferred Language value will not be set.
		- The new Language Group's Primary Language Code will not be set.
- 4. OLR Literals and Lists Banks will be imported with exactly the same data as in the export file.
- 5. OLR Builder Pleat and Field records will have the exact same data as in the export file. This includes the Post Object and Post Element values, even if there is no matching location in Campus on the importing site. Once the import is complete, see the OLR Information Center tab for a list of Builder fields set to post to locations that do not exist.
- 6. OLR Status records will import exactly the same as they were exported, with the following exceptions:
	- o If the importing district is not the same as the exporting district, then the Default Message value will not be set.
	- Letter templates are not included in the OLR import. Different districts will have specific information, such as phone numbers and addresses, that should not be included in messages from another district. In the case of the same district, the letters likely already exist on the importing site, or can be easily transferred manually.
- 7. OLR Notification Editor will import exactly the same as they were exported, with the following exceptions:
	- o If the importing district is not the same as the exporting district, then the rule will be set to be not active.
	- If the importing district is not the same as the exporting district, then the Only Send For School value will be changed to Any School.
	- If the importing district is not the same as the exporting district, then the User Group To Receive Notification value will be set to be invalid so that it will need to be chosen manually when the rule is later activated.
- 8. Document Upload Option records will import exactly the same as they were exported, with

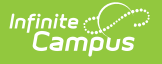

the following exceptions:

o If the importing district is not the same as the exporting district, then the Post Tab value will be changed to Person Documents.

#### **Exporting a Configuration Group**

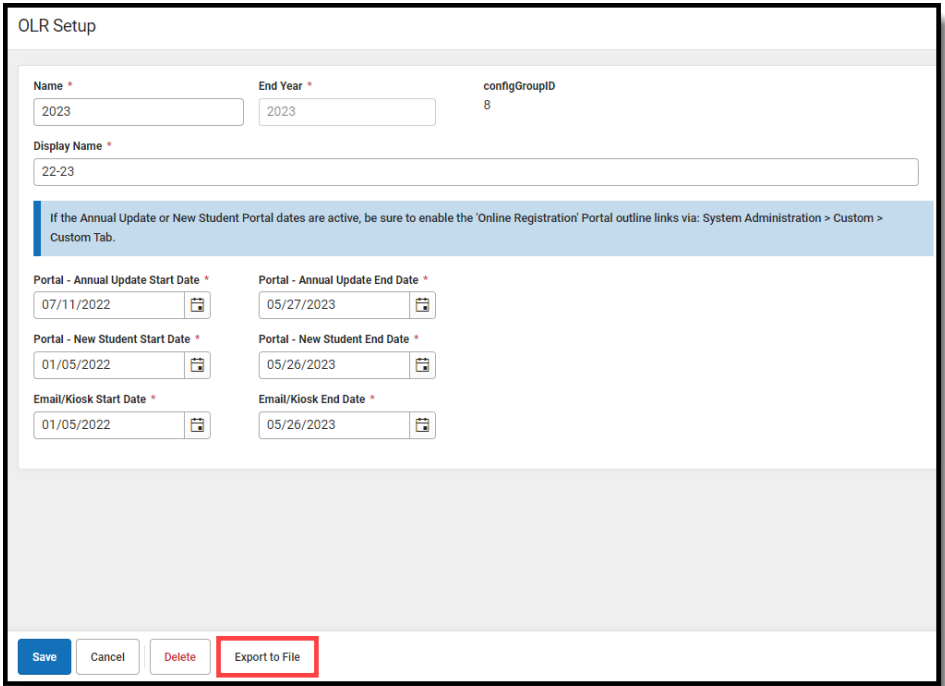

- 1. Select one of the Configuration Groups available.
- 2. Click the **Export to File** button. A confirmation message will appear.